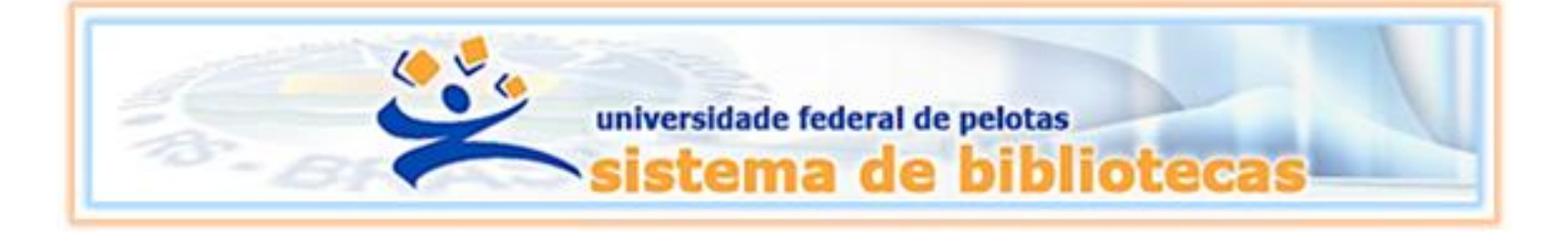

# **TUTORIAL Atualizações de Débitos no Sistema Pergamum**

**Consulta de materiais pendentes e quitação de multas no Sistema de Bibliotecas da UFPel**

**Acessar <https://pergamum.ufpel.edu.br/pergamum/biblioteca/>**

### **PASSO 2**

### **Clicar em Meu Pergamum e logar com matrícula ou siape e senha**

### **ATENÇÃO**

### **Em caso de esquecimento de senha, consulte o tutorial de gerenciamento de senha em**

**<https://wp.ufpel.edu.br/bca/files/2020/07/Gerenciamento-de-senha-Pergamum.pdf>**

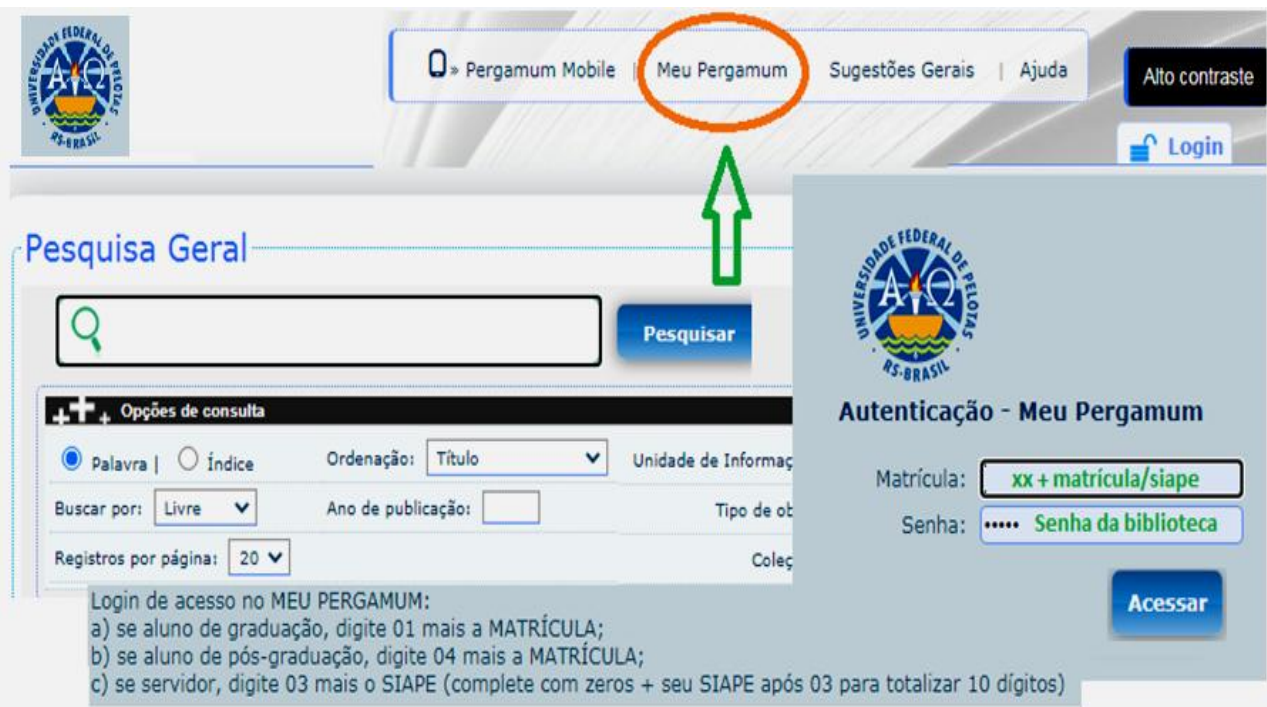

### **No menu EMPRÉSTIMO clique na aba MATEIAL PENDENTE para verificar se existe material a ser devolvido ATENÇÃO**

### **Havendo pendências, é necessário que a devolução seja efetuada para que o sistema gere o débito. DURANTE A PANDEMIA**

**Durante a suspensão das atividades presenciais na UFPel, os materiais pendentes estão sendo devolvidos em CAIXAS COLETORAS, que se encontram no Campus II (Rua Almirante Barroso n. 1.202)**

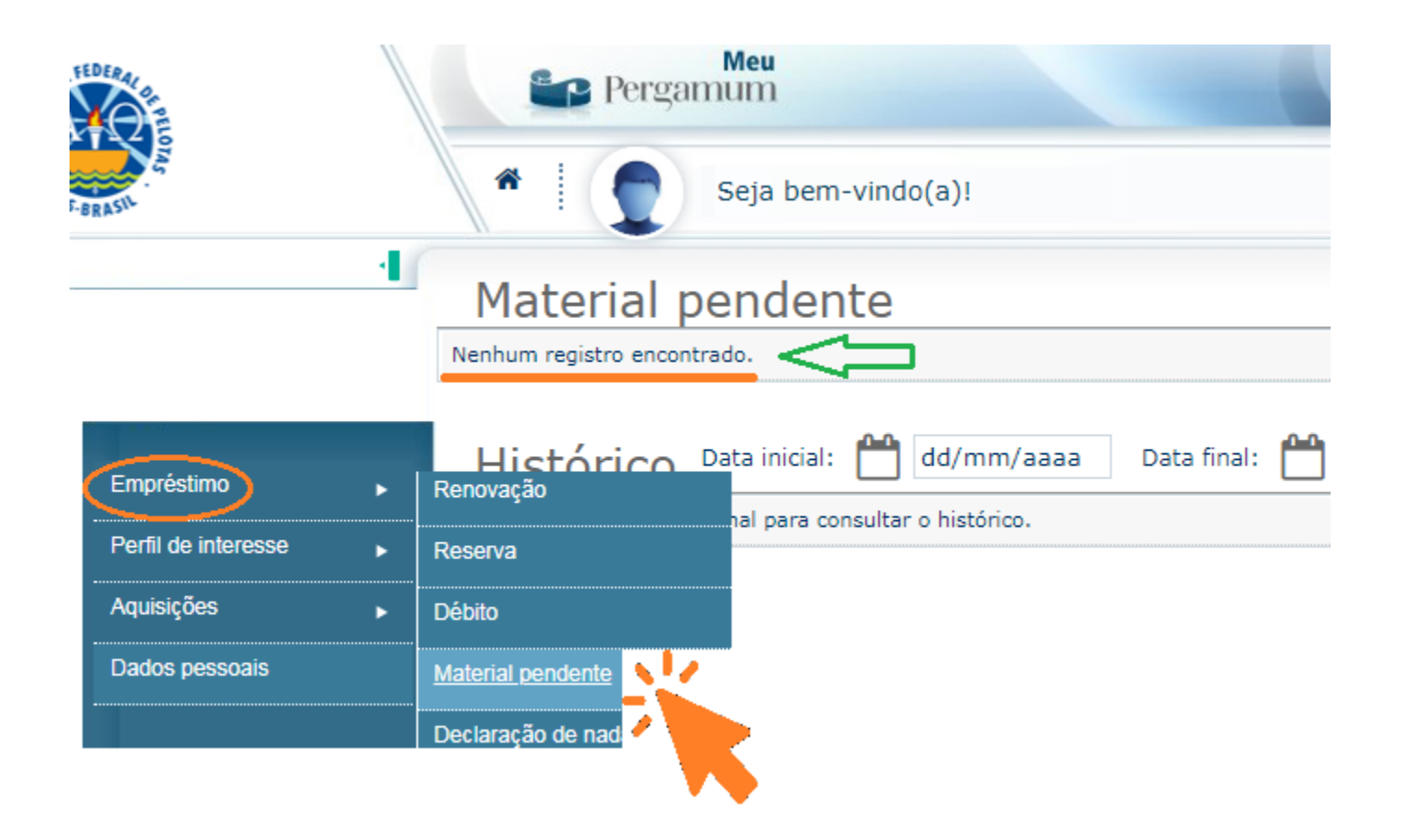

### **Sem pendências no sistema, no menu EMPRÉSTIMO, clique na aba DÉBITOS**

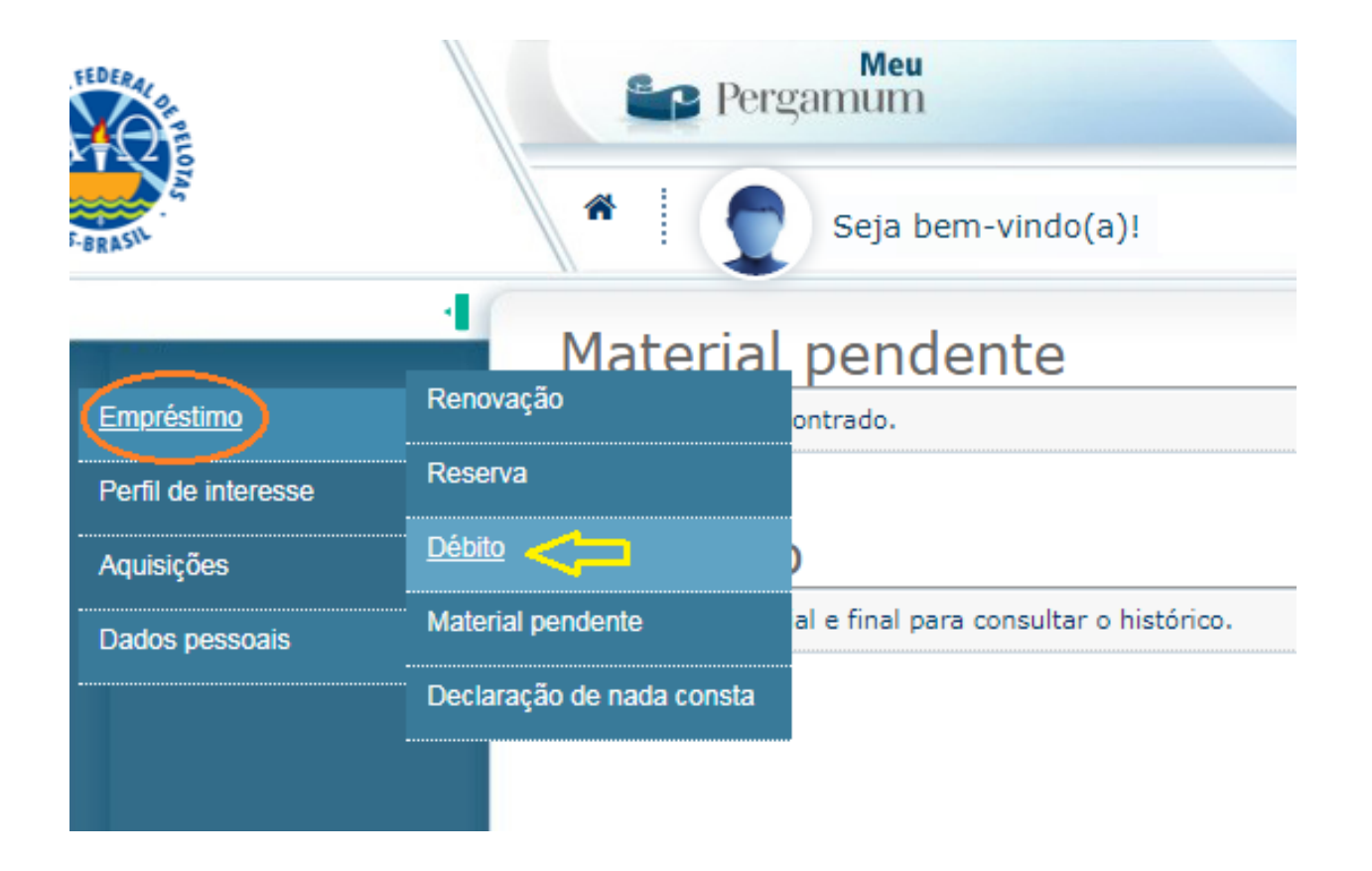

### **Passo 5:**

**Havendo débitos a serem quitados, o usuário pode optar entre duas formas de pagamento: Transferência ou Depósito Identificado** 

### **BANCO DO BRASIL, Agência 1607-1, Conta 170500-8, Identificador 1: 1.540.471.526.428.832-2, Identificador 2: CPF do usuário em débito**

**Emissão de Guia de Recolhimento da União**

**UG: 154047, Gestão:15264, Código de Recolhimento 28832-2 Número de Referência: 154143** 

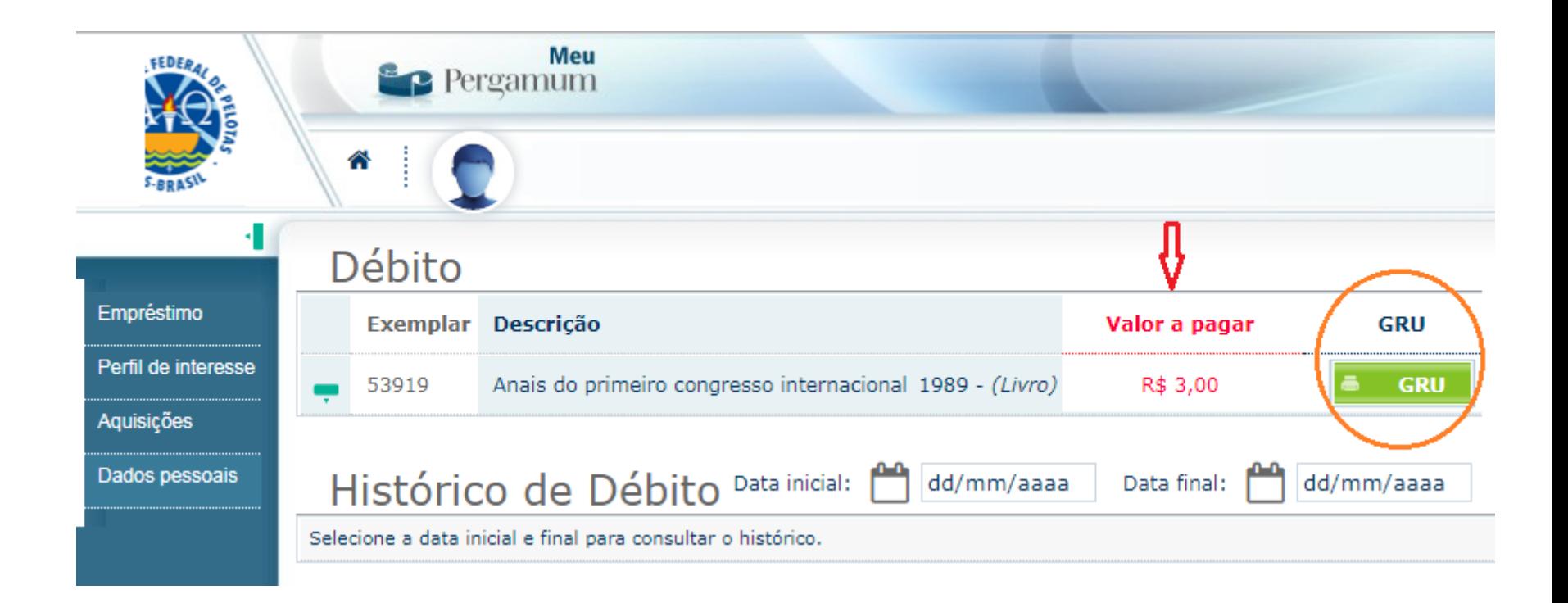

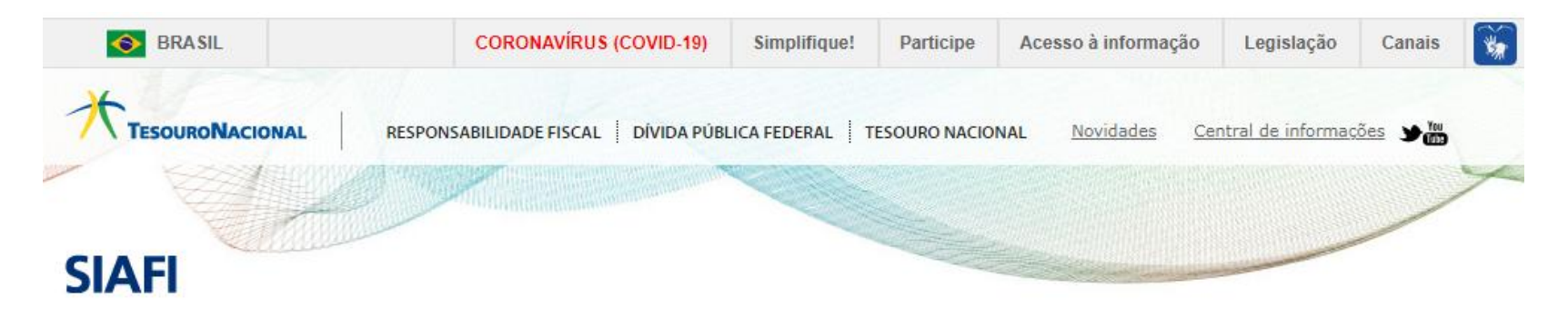

#### **GUIA DE RECOLHIMENTO DA UNIÃO GRU - IMPRESSÃO**

Antes de iniciar o preenchimento para impressão da GRU, tenha em mãos todas as informações necessárias como, por exemplo, o código da Unidade Gestora (UG), o código da Gestão, o Código de Recolhimento, o Número de Referência (se for de preenchimento obrigatório) e o valor a ser pago.

Essas informações deverão ser obtidas pelo contribuinte junto ao Órgão Público favorecido pelo pagamento (por exemplo, Tribunais, Universidades, Ministérios, entre outros).

Para acessar as instruções de preenchimento da GRU Simples, clique aqui.

Para acessar as instruções de preenchimento da GRU Judicial, clique aqui.

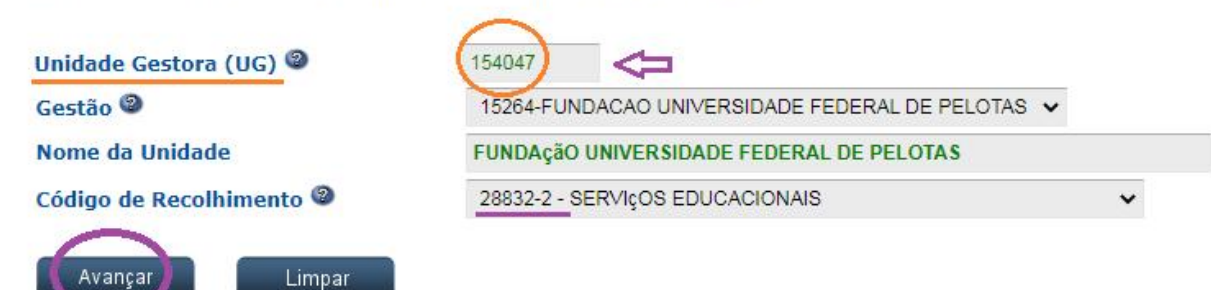

#### **GUIA DE RECOLHIMENTO DA UNIÃO**

**GRU SIMPLES - IMPRESSÃO** 

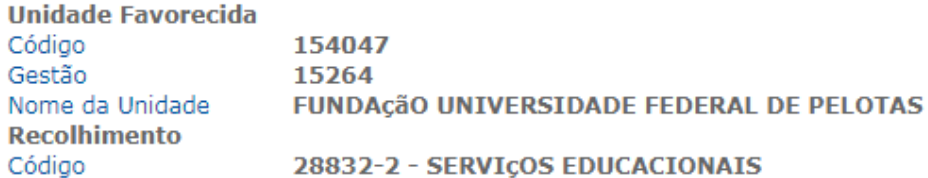

#### Somente os campos acompanhados por (\*) são de preenchimento obrigatório.

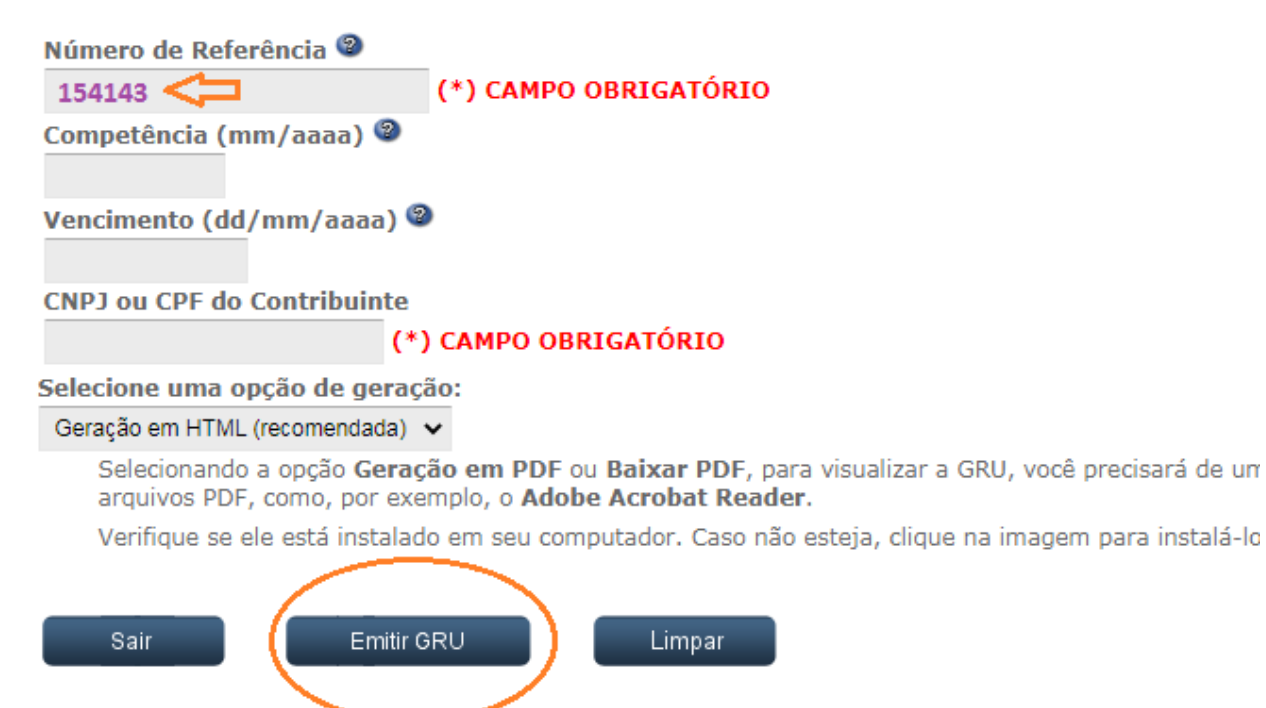

Dúvidas no preenchimento? Clique aqui.

**Após o pagamento, o comprovante deve ser apresentado apenas em uma das biblioteca do SisBi, e aguarde a atualização do débito junto ao Sistema Pergamum.** 

## **DURANTE A PANDEMIA**

**O comprovante de pagamento está sendo aceito somente por e-mail. O usuário deve enviar:** 

**Comprovante em formato PDF Nome completo Número de matrícula ou siape**

### **ATENÇÃO:**

**Envie o comprovante para a biblioteca que atende o seu curso ou mais próxima ao seu setor administrativo.**

Biblioteca Campus Porto *[atendimento.bcp@ufpel.edu.br](mailto:atendimento.bcp@ufpel.edu.br)* Biblioteca de Ciências Sociais *[atendimento.bcs@ufpel.edu.br](mailto:atendimento.bcs@ufpel.edu.br)* Biblioteca do Direito *[bibli\\_direito@ufpel.edu.br](mailto:bibli_direito@ufpel.edu.br)* Biblioteca de Educação Física *[bibesef@ufpel.edu.br](mailto:bibesef@ufpel.edu.br)* Biblioteca de Odontologia *[atendimento.bibliodonto@ufpel.edu.br](mailto:atendimento.bibliodonto@ufpel.edu.br)* Biblioteca de Medicina *[bibmed@ufpel.edu.br](mailto:bibmed@ufpel.edu.br)* Biblioteca de Ciência e Tecnologia *bira@ufpel.edu.br*  Biblioteca de Ciências Agrárias *[bibca@ufpel.edu.br](mailto:bibca@ufpel.edu.br) Coordenação de Bibliotecas [cbib@ufpel.Edu.br](mailto:cbib@ufpel.Edu.br)*